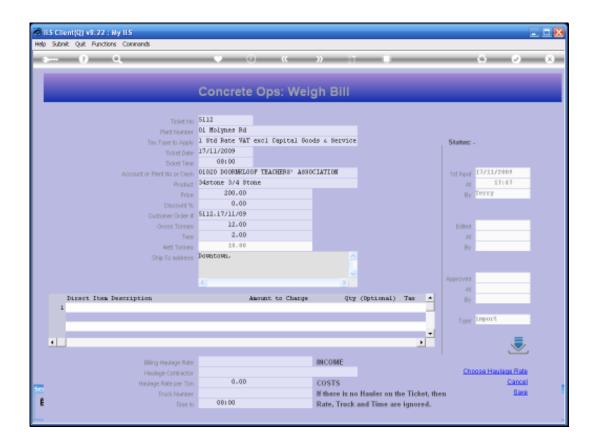

Slide 1

Slide notes: We will now look at how to use the Haulage Rate lookup.

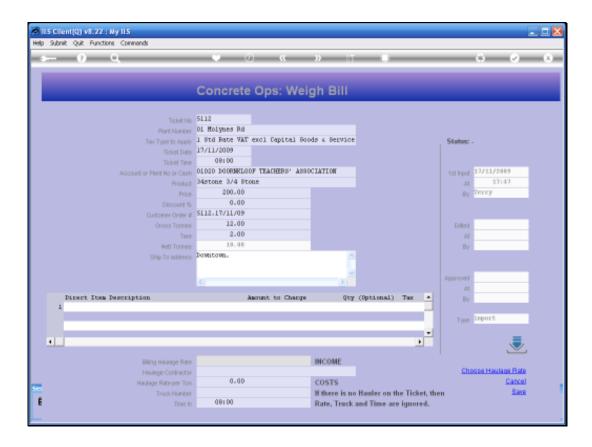

## Slide 2

Slide notes: We notice that no Haulage Rate is indicated yet for either the Income or the Costs parts.

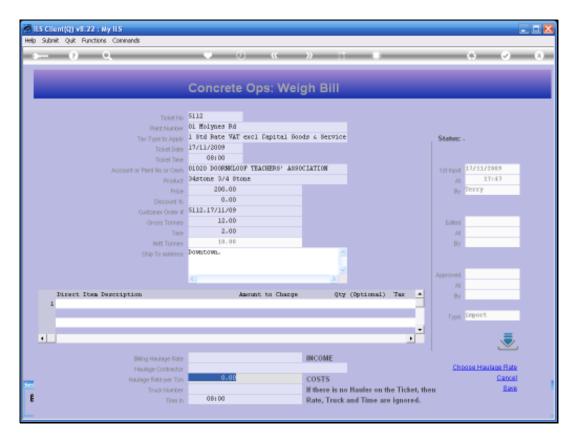

Slide 3 Slide notes:

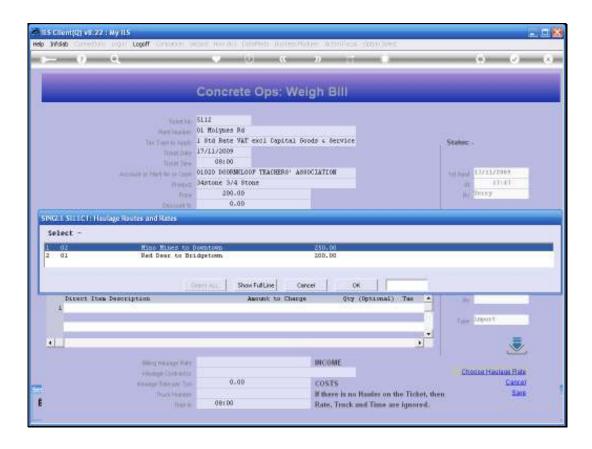

## Slide 4

Slide notes: When we select the Haulage Rate Lookup, we can select from any of the Haulage Routes listed.

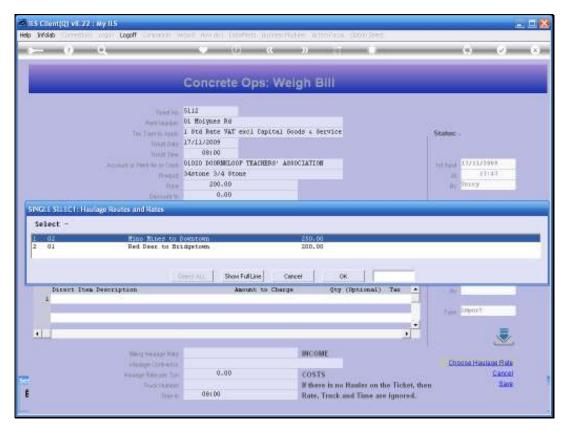

Slide 5 Slide notes:

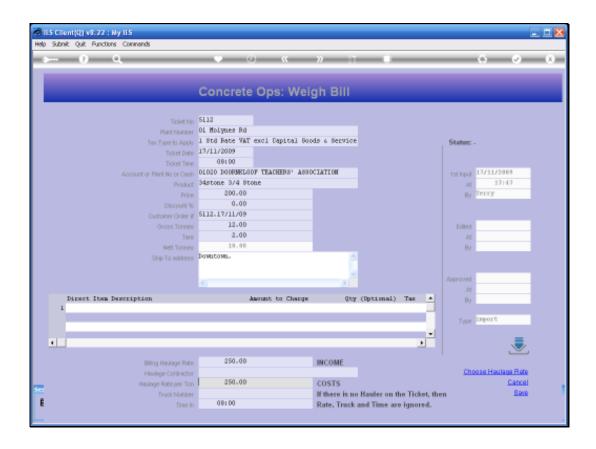

## Slide 6

Slide notes: The Rate we select will update both of the Income and Cost Haulage Rates. If either of these should be different, it can be changed afterwards.

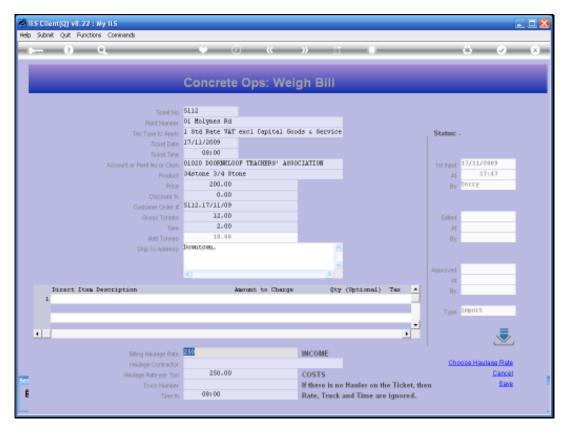

Slide 7 Slide notes:

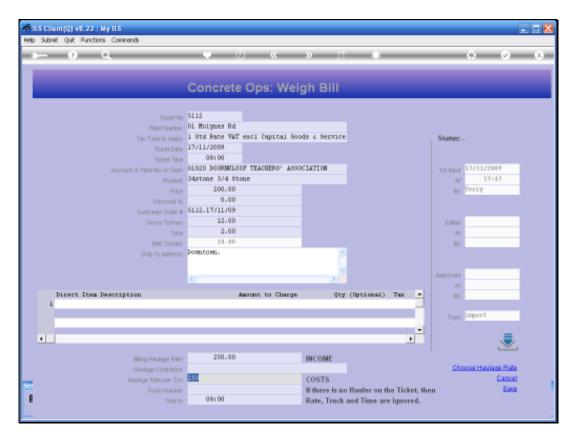

Slide 8 Slide notes:

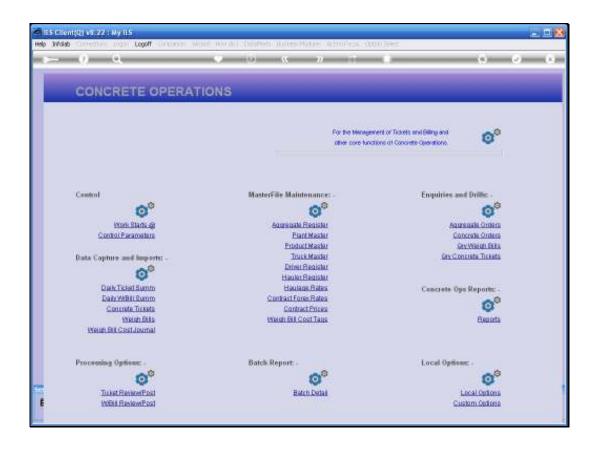

Slide 9

Slide notes: Now let us see where the Haulage Rates come from.

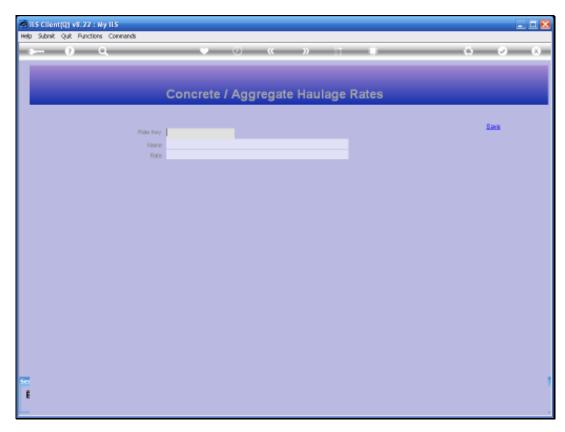

Slide 10 Slide notes:

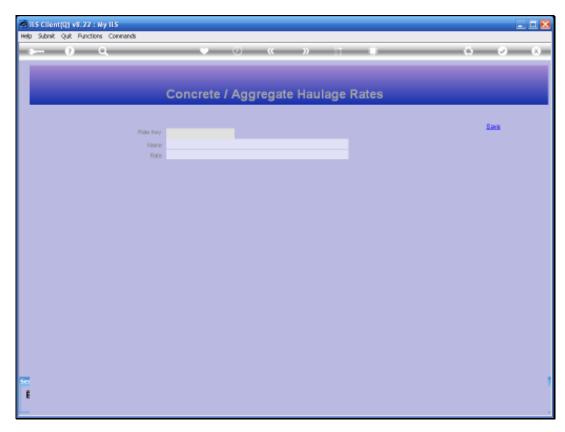

Slide 11 Slide notes:

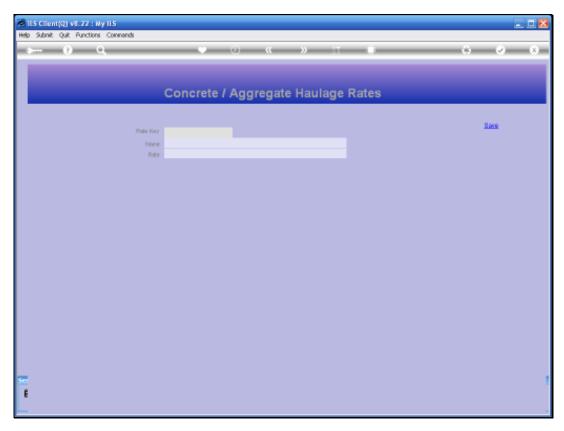

Slide 12 Slide notes:

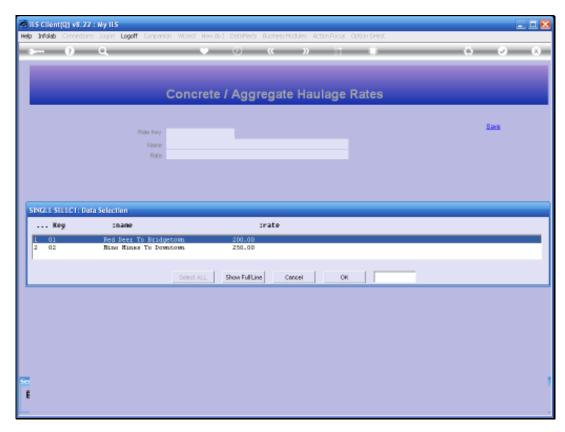

Slide 13 Slide notes:

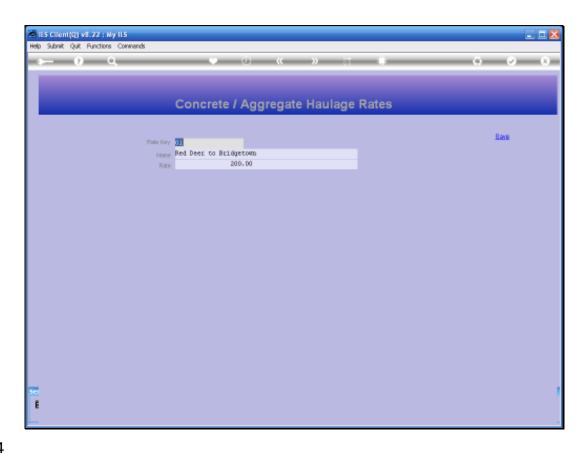

Slide 14

Slide notes: We can define the Haulage Rates by using a short Code, and indicating a Route Name and a Rate. The Route Name will usually indicate the FROM and TO points for the Haulage.

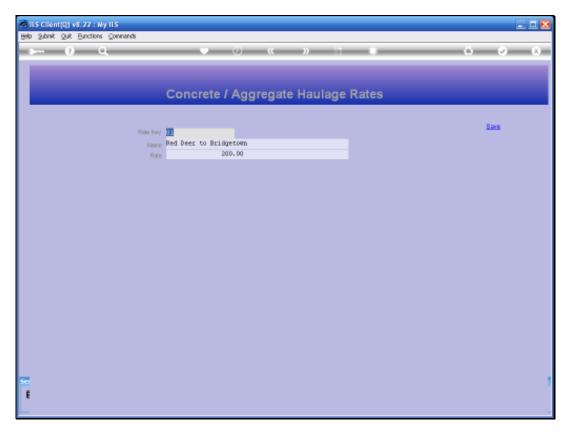

Slide 15 Slide notes: